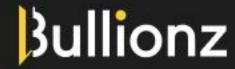

Smart money. Real gold.

# Withdrawing User Guide

#### User Guide

### Table of Contents

| Introduction             | 2 |
|--------------------------|---|
| Website & Main Dashboard |   |
| Withdrawal Process       |   |
| Withdrawal Verification  |   |
| Checking Balance         |   |
| Transaction History      |   |
| Conclusion               |   |

#### Introduction

In a capitalistic world, sometimes, we need to extract funds for a variety of reasons. Sometimes we need the cash for personal reasons, or we just want to stop collaborating with a service provider. No matter the reason, it is imperative that every system provides users with the ability to withdraw funds.

This user guide will walk you through Bullionz's dashboard monetary FIAT fund withdrawal process in order to provide you with the desired funds in a smooth and efficient manner.

## Website & Main Dashboard

**Step 1:** Enter the Bullionz platform with a registered Bullionz account, via the Log In button on the Bullionz website.¹

If you have not already created an account with Bullionz, you may do so by clicking the **Register** button on the upper right corner of the main website (<u>www.bullionz.com</u>). Please refer to our **Create An Account** user guide for more information on this process.

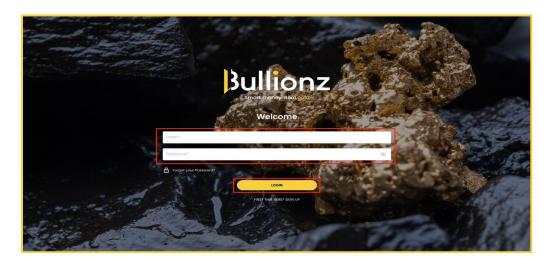

#### User Guide

**Step 2:** On the main page of the Bullionz platform/dashboard, click the **Profile Icon**, on the top right corner of the dashboard and choose **Withdrawal** from the drop-down menu.

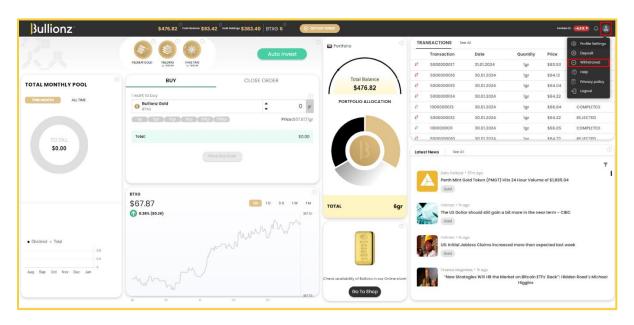

**Step 3:** A new page will open up to begin our withdrawal process.

## Withdrawal Process

**Step 4:** The new page that opens up will guide you through various steps to complete a withdrawal request.

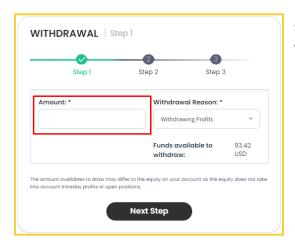

The amount of funds you are able to withdraw currently will be listed in the lower right corner of this step, as shown here.

**Step 5:** To begin, please input the *Amount* of funds you wish to withdraw in the box provided.<sup>2</sup>

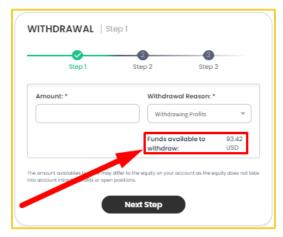

#### User Guide

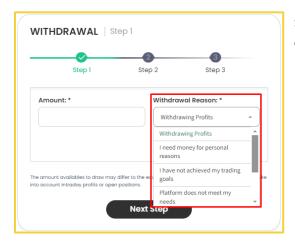

**Step 6:** Next, choose the *Withdrawal Reason* from the drop-down menu options.

**Step 7:** Once <u>Steps 5</u> and <u>6</u> are filled out and completed, click the *Next Step* button at the bottom of the dialogue box to proceed.

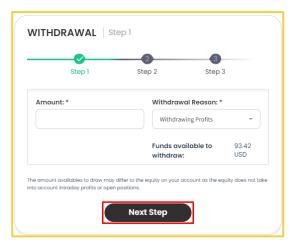

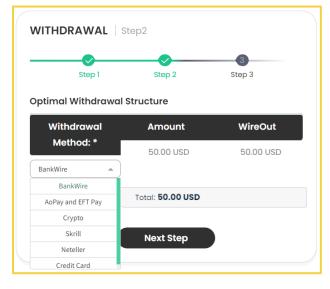

**Step 8:** Next, choose the *Withdrawal Method*-how you wish to receive the funds; from the dropdown menu options provided.

Options include, but are not limited to:

- Bank Wire
- EFT Pay
- Cryptocurrency
- Skrill
- Neteller
- Credit Card

#### User Guide

**Step 9:** Then click the *Next Step* button to proceed on.

**Step 10:** Based on the withdrawal method chosen in <u>Step 8</u>, the last step will require you to complete necessary information needed to process the withdrawal.

Depending on the option chosen, information requested includes, but is not limited to:

- Beneficiary Name (First & Surname)
- Beneficiary Country
- Beneficiary Address
- Zip Code
- Bank Name
- SWIFT/BIC
- Institution Number
- Amount in FIAT
- Recipient E-Mail
- Card Type

- Bank Address
- Account Number
- Branch Number
- Currency Wallet
- Client Account
- Expiration Date

- IBAN
- Sort Code
- BSB Number
- Wallet Address
- Credit Card

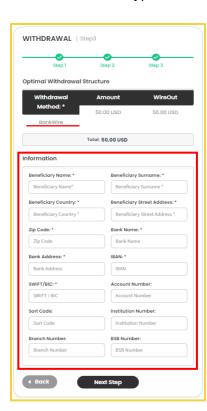

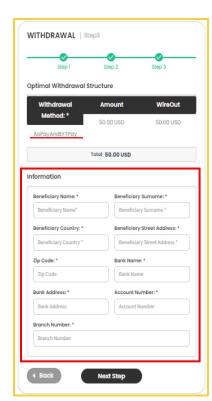

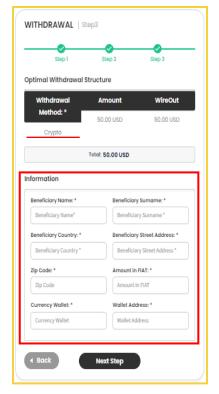

#### User Guide

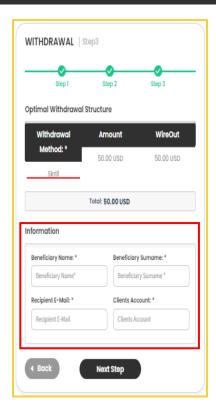

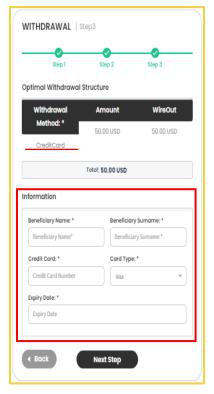

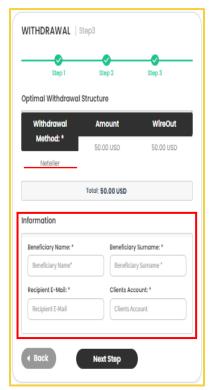

**Step 11:** Once you have provided all the required information in <u>Step 10</u>, depending on the withdrawal method chosen, then click the *Next Step* button at the bottom of the dialog box to continue on.

\* Throughout **Steps 8-11** of this entire process, you will be able to see the amount you are requesting to withdraw on the top of each dialogue box, next to the box entitled, **Total**, as shown below.

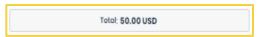

\* If at any point you have made a mistake, click the button labeled **Back** at the bottom of each dialogue box, to revert back to the previous step, as shown below.

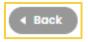

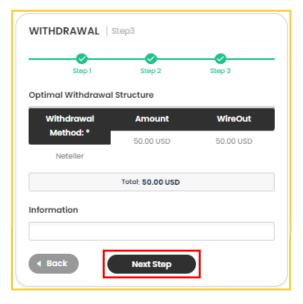

User Guide

## Withdrawal Verification

**Step 12:** By clicking the **Next Step** button in **Step 11**, you will prompt our systems to send a verification code to the email address<sup>3</sup> registered to the Bullionz account you are using.

This is the email address that was used when creating your account with Bullionz.

**Step 13:** In order to complete your withdrawal request, input the verification code that was sent to the email registered under your Bullionz account, in the box provided.

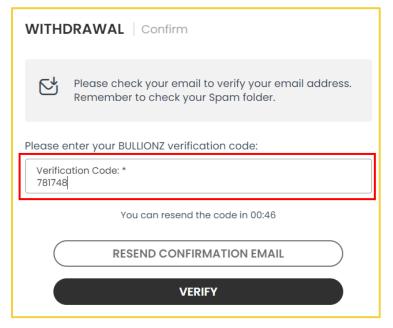

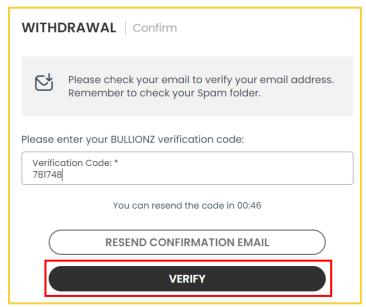

**Step 14:** Then click the *Verify* button to finalize the withdrawal request.<sup>4</sup>

<sup>4</sup> If you did not receive the verification code, you may also click the **Resend Confirmation Email** button to resend a new code.

## Checking Balance

**Step 15:** Once you have withdrawn funds from your account, throughout the dashboard's header, you will be able to see your updated available balance, next to the label, *Cash Balance*. This amount correlates to the monetary traditional FIAT currency funds within the account available for buying and selling (Exchanging or trading) our BTXG tokens.

User Guide

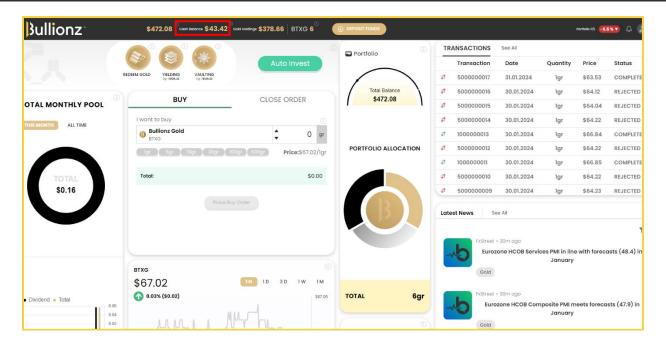

## Transaction History

**Step 16:** Finally, to see your account's transaction history, click the *Profile Icon*, on the top right corner of the dashboard and choose *Profile Settings* from the drop-down menu.

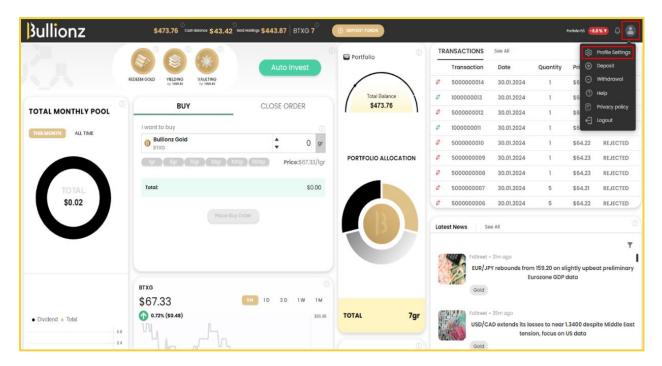

#### User Guide

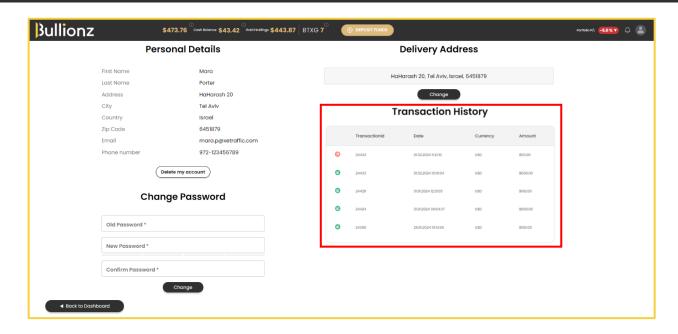

## Conclusion

We are done. You have successfully withdrawn monetary funds from your Bullionz account.

Please note, however, that by doing so, you will then have fewer funds to use to purchase our BTXG tokens, needed in order to employ the full range of services our platform has to offer.

So, in order to truly enjoy all that Bullionz has to offer, ensure that your account has enough *Cash Balance* to purchase our tokens. So, top-up (deposit) your account when needed!

Bullionz's products and services are region specific. Our Wallet and Card facilities, along with our Transaction Yielding program, are currently available in the EU only.

Bullionz does not intend to solicit, provide, advocate for, nor offer any security, commodity, derivative, investment management, advisory service, trading advice, nor general or specialized investing, tax, and/or legal advice. Any and all opinions expressed do not necessarily reflect the official policy or position of the company.

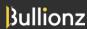